Mariafelice - schede di Internet+Office

### Oggi ‐ 16 aprile ‐ abbiamo trattato i seguenti argomenti:

## Allegare un file in una mail dal web.

D

CO

 $\overline{\mathcal{L}}$ 

O

 $\bullet$ 

Aprire Internet – Andare su GMail – digitare nell'apposita casella il proprio username e la password – entra‐ re nella casella di posta elettronica – cliccare su "Scrivi messaggio" – digitare il nome del destinatario – clic‐ care sulla voce "Allega file" e quando si apre la finestra cercare il file che si vuole allegare, selezionarlo e pigiare il pulsante che dice "Apri" oppure "Allega".

 $\mathbf{C} \mathbf{C} \mathbf{$ 

# **WA NOTA BENE: dobbiamo sempre sapere dove salviamo i nostri file**

#### Ricevere e salvare un allegato.

Aprire la casella di posta – leggere la mail – una mail con allegato porta SEMPRE il simbolo di una graffetta.

- 1. Se leggiamo la posta in Outlook allora basta cliccare con il tasto destro nella casella della mail dove si vede l'icona dell'allegato e scegliere la voce "Salva con nome"
- 2. Se leggiamo la posta in GMail si deve andare in fondo alla mail e trovare la voce "Scarica". Premere questa voce e salvare il file preferibilmente sul Desktop ma di solito GMail salva i suoi allegati nella cartella Downloads che si trova nella cartella Documenti.

#### Impostare la pagina in Word e dividerla in 2 colonne

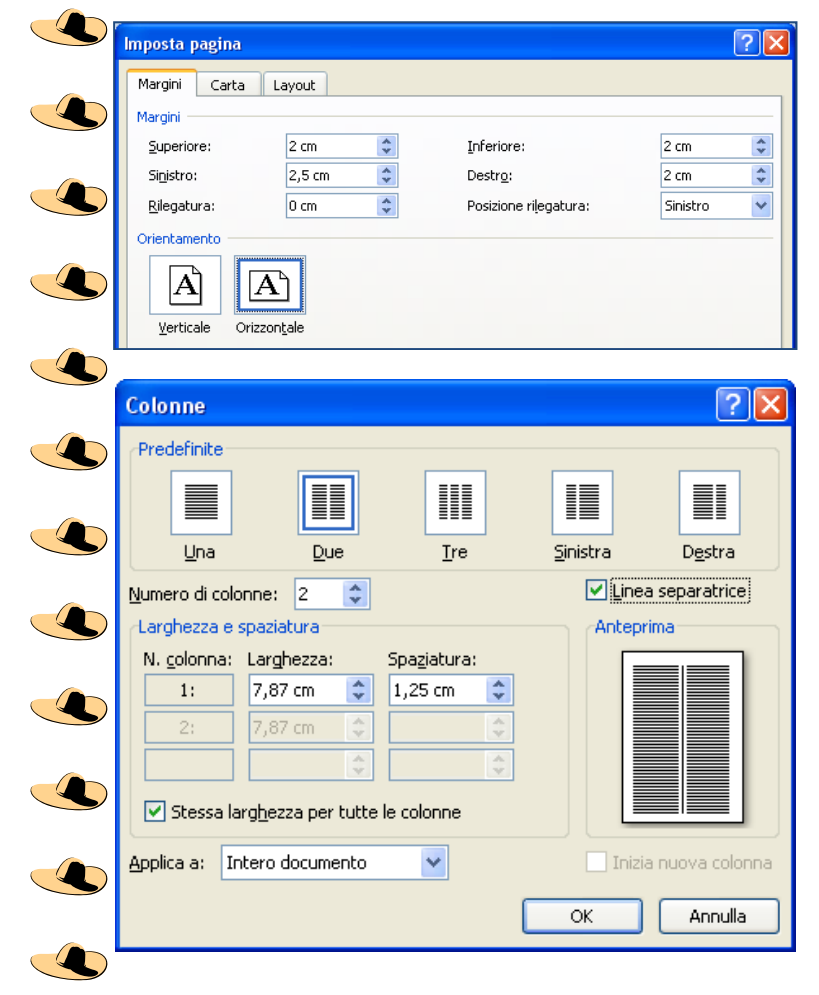

retro, in due tempi nella nostra stampante.

 $\mathbf{C} \cdot \mathbf{D} \cdot \mathbf{D} \cdot \mathbf{D} \cdot \mathbf{D} \cdot \mathbf{D} \cdot \mathbf{D} \cdot \mathbf{D} \cdot \mathbf{D} \cdot \mathbf{D} \cdot \mathbf{D} \cdot \mathbf{D} \cdot \mathbf{D} \cdot \mathbf{D}$ 

Quando vogliamo orientare la pagina in orizzontale dobbiamo andare nella voce Imposta pagi‐ na del menu File. Selezionare la casella "Oriz‐ zontale" e dare l'OK.

Tornare sulla pagina e dal menu Formato / Co‐  $\overline{\mathbb{C}}$ lonne scegliere 2 colonne e mettere la spunta su "Linea separatrice" come si vede nella figura a sinistra.

Tornando sulla pagina vedremo che il righello è diviso in due parti da una breve zona separatri‐ ce. Il righello si trova dal menu Visualizza / Ri‐ ghello. Ora possiamo scrivere sulla parte sinistra della pagina e quando andremo sulla parte de‐ stra possiamo premere in contemporanea i tasti Ctrl+Maiusc (con la mano sinistra) e INVIO con la destra. Ci troveremo subito in alto della seconda colonna dove potremo continuare a scrivere o a disegnare.

Pagina 1

 $(I\otimes P)$  ( $(I\vee P)$ 

LO

 $\bigcirc$ 

 $\overline{\mathbb{C}}$ 

D

LO

Creando una seconda pagina potremo stamparle fronte‐

Mariafelice – schede di Internet+Office O

#### Le forme si ottengono dalla barra di disegno

Aprire l'icona "Disegno" dalla barra degli strumenti Standard e apparirà in basso dello schermo la barra degli strumenti Disegno che vediamo sotto.

 $\mathbf{C} \mathbf{C} \mathbf{$ 

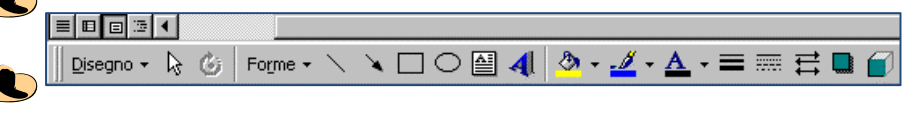

Cliccare su Forme e poi ancora su Forme per aprire una vasta scelta di disegni. Questa volta clicche‐

J

CO

CO

LO

 $\overline{\mathbb{C}}$ 

 $\bullet$ 

 $\overline{\mathbb{C}}$ 

**SET** 

remo sulla forma cilindro: vedremo il mouse prendere l'aspetto di una croce e con questa disegneremo sulla pagina un cilindro, non abbandonando mai il mouse. Eccolo qui a sinistra:

"Seleziona immagine".

D  $\bullet$  $\bullet$  $\clubsuit$  $\bullet$  $\blacklozenge$ 

 $\bullet$ 

 $\bullet$ 

 $\bullet$ 

 $\bullet$ 

O

O

 $\bullet$ 

Q

Ora che lo abbiamo disegnato possiamo colorarlo in vari modi. Ba‐ sta fare 2 clic sul bordo della figura e si apre questa finestra:

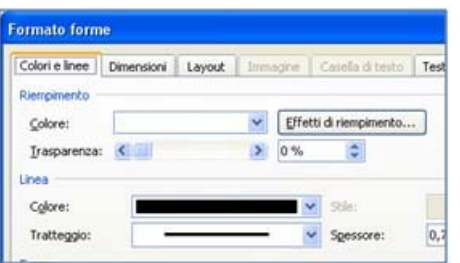

Cliccare nella casella Colore e scegliere Effetti di riem‐ pimento. Si apre la finestra che vediamo sotto a sini‐ stra. Andiamo a fare clic sulla scheda Immagine e poi premiamo il pulsante

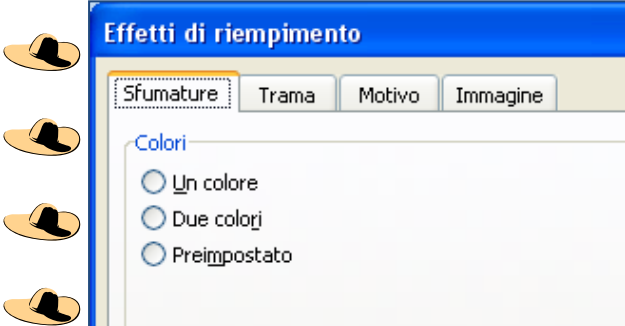

Si aprirà una finestra dove andremo a cercare nelle nostre immagini o ClipArt un'immagine adatta a fare da sfondo al cilindro. Una volta fatta la scelta daremo l'OK per 2 o 3 volte e, tornando sulla pagina vedremo il cilindro trasfor‐ mato con una bella decorazione come quello che si vede

in fondo alla pagina.

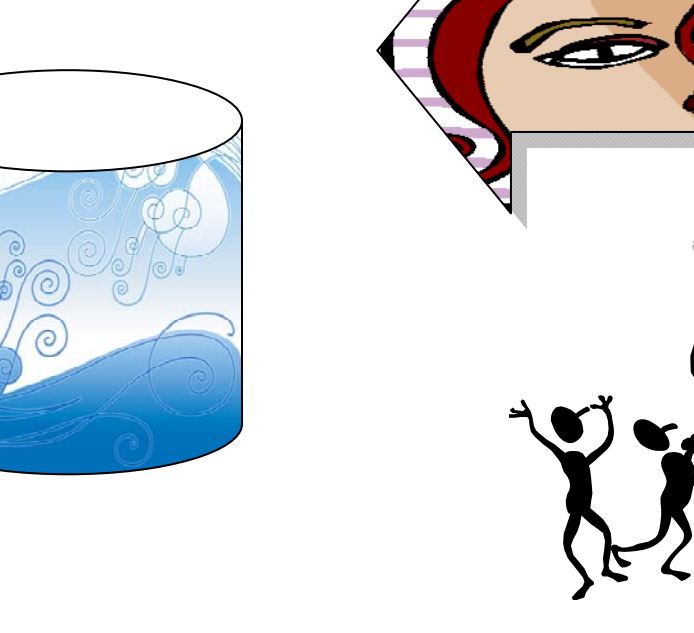

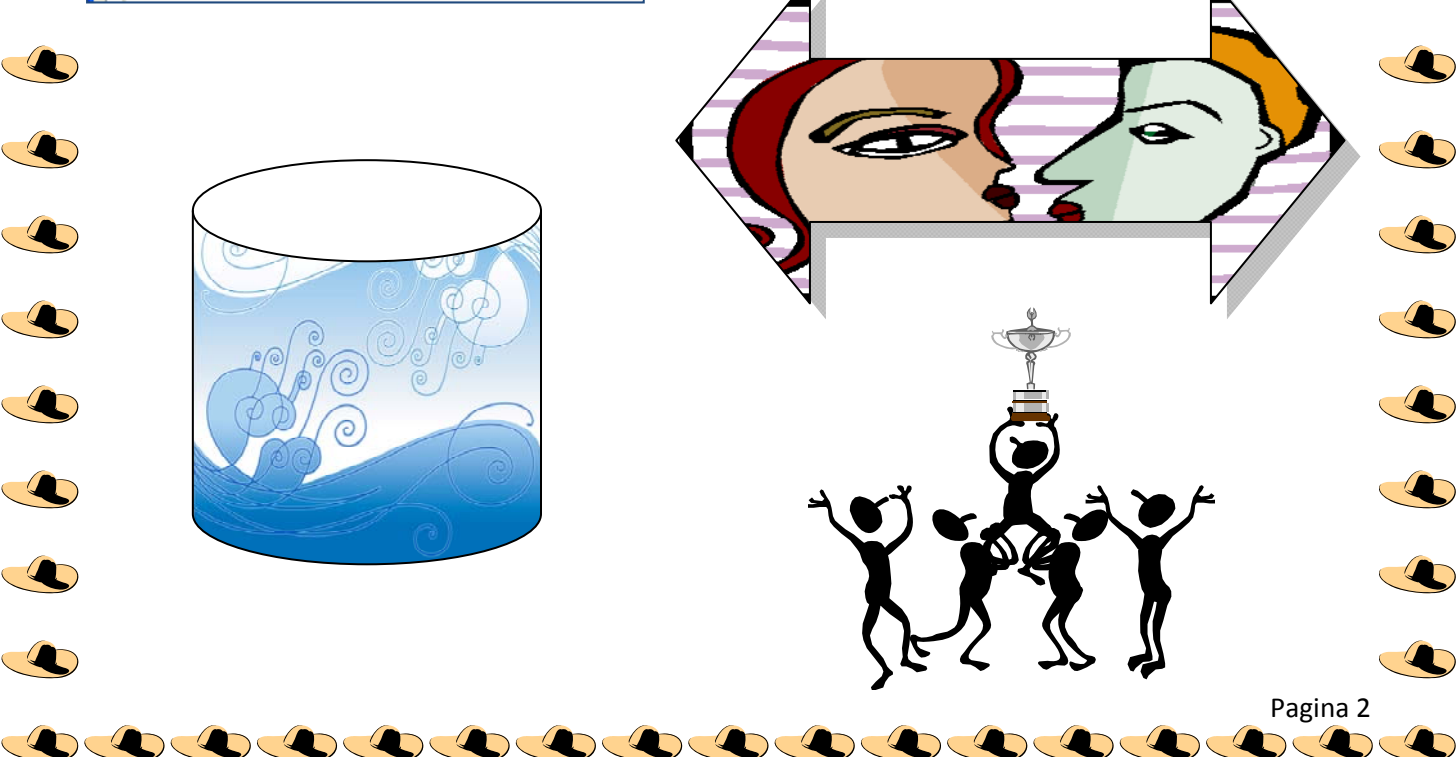